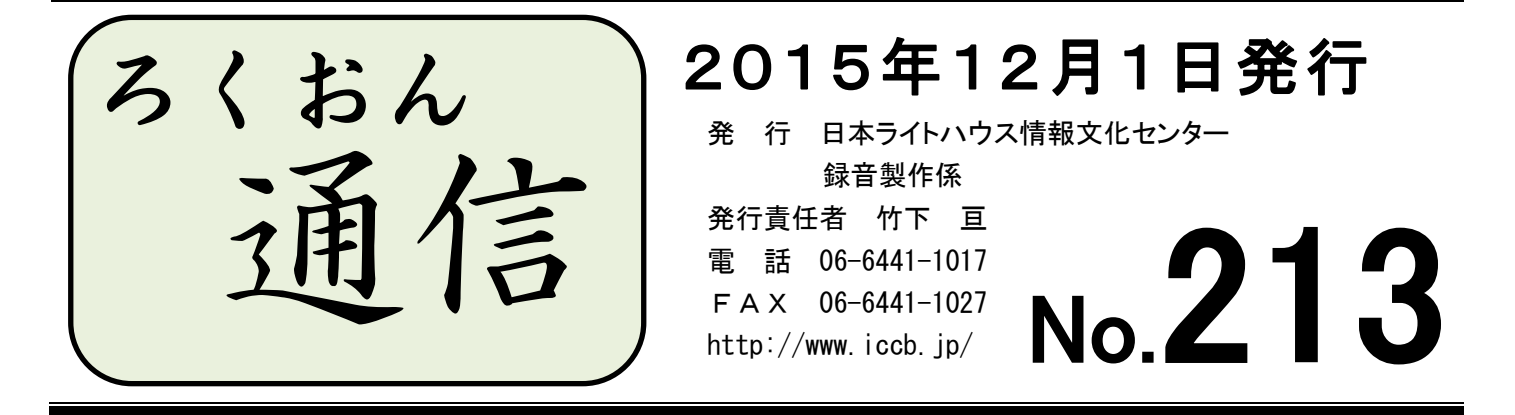

聴いてわかる録音図書をつくるために(第26回)

# 引用文の読み方

### 久保洋 子

今回は引用文の読み方です。引用文は文中に様々な形で示されています。

- 1.「次のように述べている」の後に書かれているもの
- 2. 行頭を二~三字下げているもの
- 3.前後に行間をとっているもの
- 4.カギカッコで括っているもの
- 5. 初めや終わりに出典などが書かれているもの
- 6.活字の種類、文字のポイント(大きさ)を変えているもの
- 7.その他

読み方としては、次のような方法が考えられます。

- 1. 以下引用・・・引用終わり
- 2. 引用・・・引用終わり
- 3.カギカッコ・・・カギカッコトジ(カギカッコ・・・トジ)
- 4.間 ま で処理

どの場合も、引用文の始めと終りが本文とはっきり区別できるように読むことが肝要です。

また、出典はどこで読むのかということについては色々な考え方があって、これまで統一されて いませんでしたが、この度、当館では、出典が引用文の後ろにある場合は「引用終わり」の前に出 典を読むことになりました(次頁の係からのお知らせに例を掲載しています)。

出典は引用文ではないので、「引用終わり」の後に読むべきだという考えの方もおられるでしょ う。確かに出典は引用文そのものではありませんから、この考えは理に適っています。しかし、「引 用終わり」の後に読むと出典かどうか判りにくい場合もありますし、引用文の前後に空行を入れて いるレイアウトでは、出典の記述の後に空行があります。空行のかわりに「引用」「引用終わり」

を入れると考えれば、出典を読んでから「引用終わり」を入れても不自然ではありません。

なお、「カギカッコ」や「以下引用~引用終わり」等の処理は原本にはない語句を読むことにな りますので、デイジー図書凡例で断りを入れます。原本の表記の仕方とデイジー図書で採用した処 理の仕方を、わかり易くアナウンスしてください。

例:「本文中に、引用文が行頭を下げて示されています。このデイジー図書では『引用』、『引用 終わり』で括って読んでいます。」

また、一冊の本の中で複数の引用文の記載方法(行間をとって記載されているものと、本文中に 「 」で記載されているものが混在している、等)がある時には注意が必要です。同じ種類のもの は同じ処理をするのが大原則ですが、原本の表記が二通りあるような時には、音訳の処理も二通り あっても良いと思います。ただし、二通りの処理をする場合は、利用者が混乱しないようデイジー 図書凡例で明確にアナウンスしてください。

#### \* \* \* \* \* \*

# 引用文の読み方についてルールを追加します

録音製作係

出典が引用文の後ろに書かれている場合、「引用終わり」は出典の後ろで読んでください。原本 の内容により不都合があると感じた場合は、他のボランティアの方や職員と相談してください。

《例》<sub>|没る</sub>

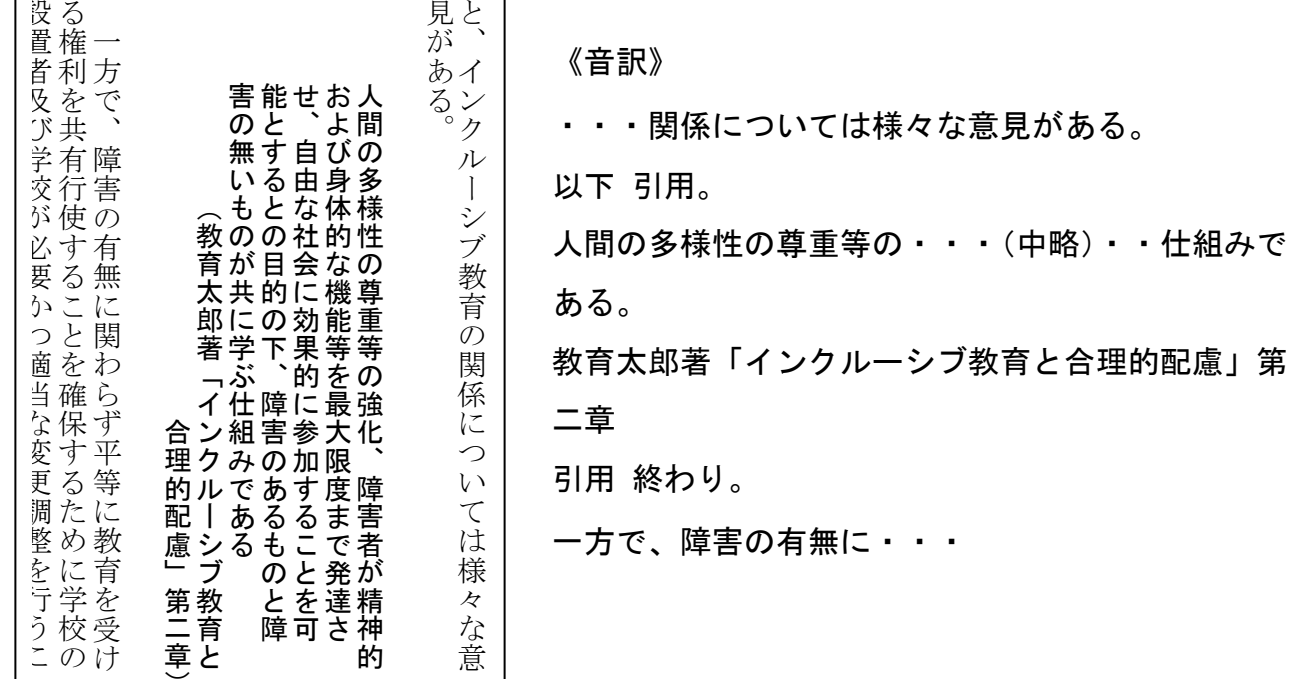

### > 光 >>> 光 <<< 光 < > 光 >>>> Ī

# ご注意ください!「パソコンの省電力設定」

 $\overline{a}$ 

パソコンを一定時間操作しないと、画面が真っ暗になることがあります。これは、Windows の「省 電力機能」によるものです。省エネ対策には良い機能なのですが、録音中に動作すると勝手に録音 が止まってしまうことがあります。次の操作でこの機能を無効にできます。 コントロールパネル を開き「電源オプション」を開く → 電源プランの選択画面で「高パフォーマンス」を選択しO Kを押す(Windows7の操作です。Windows8・10 では手順が異なります)。 これで自動的に電源 が切れなくなります。なお、この設定では、操作しない時間が 15 分を過ぎるとモニタが消灯しま す。モニタが消灯している間も録音は継続し、マウスやキーボードを触ると元の画面が表示されま す。設定方法などについて不明なことがありましたら職員までお問い合わせください。

## パソコンQ&A

Q1

ろくおん通信 211 号に、「Windows10 のような新しいシステムのパソコンでは、古いパソコンで 動作していたソフトウェアや周辺機器が正常に動作しないことがあります」と書いてありました。 録音や編集で使用するソフトウェアは Windows10 のパソコンでも動作しますか?また、オーディオ インターフェースは使えますか?

A1

「PLEXTALK Recording Software(PRS)」は、Windows10 で正常に動作するとメーカー(シナノケ ンシ)から発表されています。「Recdia」は、メーカーからの公式な発表はありませんが、Windows10 で正常に動作したという報告が数件届いています(ただし、すべての機能の動作は確認していませ ん)。オーディオインターフェースを動作させるためには、Windows のバージョン(XP、Vista、7、 8)毎に、デバイスドライバというソフトウェアが必要です。メーカーから Windows10 用のデバイ スドライバが提供されれば使えますが、古い製品のデバイスドライバは提供されない可能性があり ます。パソコンを新しく購入する際は、Windows7のパソコンを選択し、ソフトウェアや周辺機器 が Windows10 に対応するのを待ってからアップグレードすることをお薦めします。

\*

### $Q<sub>2</sub>$

パソコンの画面に、Windows10 へのアップグレード予約を促すメッセージが表示されたので、予 約をしてしまいました。強制的に Windows10 にアップグレードされるのでしょうか。予約を取り消 すことはできますか?

 $A<sub>2</sub>$ 

強制的に Windows10 にアップグレードされることはありませんし、予約も取り消すことができま す。また、誤って Windows10 にアップグレードしてしまった場合でも、30 日以内なら元に戻すこ とができます。

3

## もっと知ろう!「ウェブスタジオ・なにわ」(第4回)

~ボランティアの皆さんから寄せられる質問などを、毎回少しずつ紹介しています~

今回は、ウェブ校正の手順についてです。「新しくウェブ校正を始めたいのですが…」「しばらく ウェブ校正をしていなかったので不安です」という方々のみならず、すでにウェブ校正を始めてい る校正者の皆さんも、ぜひご一読ください。

主な作業の流れは次の通りです。

- 1.パソコン内に[校正する図書]のフォルダーを作る
- 2.ウェブスタジオ・なにわで、製作依頼を返信する
- 3.ウェブスタジオ・なにわから、校正する図書の音源(wavファイル)をダウンロードする
- 4.Recdia で再生しながら、校正票に入力する
- 5.校正票を送信する

(ſ.

以下、詳しい手順を記載します。

### 1. パソコン内に「校正する図書]のフォルダーを作る

(校正用の音訳データを「ウェブスタジオ・なにわ」からダウンロードするためのフォルダーです) ① マイドキュメントなど、フォルダーを作る場所を決める。

②「新しいフォルダー」をクリック。または、右クリックでメニューを出し、「新規作成」

→「フォルダー」を左クリック(下記画面は Windows7)。  $\frac{6}{1}$   $\frac{10}{1}$   $\frac{10}{1}$   $\$  $\frac{1}{16}$   $\frac{1}{34}$  R# ● ● ■ → 久保田文 → マイドキュメント → ファイル(E) 編集(E) 表示(V) ツール(I) ヘルプ(H) ー<br>ファイル(F) 編集(E) 表示(V) ツール(T) ヘルプ(H) 整理 ▼ ライブラリに追加 ▼ 共有 ▼ 書き込む 新しいフォルダー  $\mathbb{R}$  +  $\mathbb{R}$  0 <u>整理 ▼ ライブラリに追加</u> ▼ 共有→ 書き込む  $\mathbb{R}$  .  $\Box$  0 **D** Cookies  $\overline{2}$ **WESTING DownloadMana**<br> **Cookies**<br> **Cookies**<br> **Cookies** 1977<br>
Dolphin Express Books<br>
My Dooks<br>
My Dota Sources<br>
My Dropbox<br>
My Dropbox<br>
Maskivi<br>
ScanSnap<br>
ScanSnap<br>
1980 2015/03/20 12:10 ファイルフ<br>2014/09/09 14:53 ファイルフ  $\frac{11}{11}$  Dol 2015/03/20 12:10 目 **Commoder**<br> **Cocal Settings**<br> **Cocal Settings**  $\overline{E}$ My box 2014/09/09 14:53<br>2014/04/02 13:19<br>2015/01/28 8:17<br>2011/05/19 8:24 My Documents My Data So 2014/04/02 13:19 an<br>All NotHood OneDrive **G** OneDrive -----, --, -- ----<br>2012/06/23 12:22 **コオルダー(F) PrintHood PrintHood** ファイルフ<br>ファイル フ 2015/02/03 18:11 一<br>图 Recent **Sill Recent** Voice File  $2013/07/03$  12:43  $\begin{array}{ll}\n\bullet & \xrightarrow{\text{Cyl}} \xleftarrow{\text{Cyl}} \xleftarrow{\text{Cyl}}$ pal Recent<br>pal SendTo<br>pal Tracing<br>コアドレス帳 an<br><mark>Al</mark> SendTo Default.rd 2012/02/06 9:18 シートデ 0 KB<br>1 KB Templat リモード<br>- 構成設定 2012/02/06 9:18 リモート<br>2015/10/15 8:10 構成設定 **Hooldon** in  $2015/10/150/10$ **Sill deal-box int** 連絡先<br>Microsoft Word 文書 **Tracing** -<br>B アドレス戦 Journal ドキュメント<br>一太郎 文書 ……<br>並べ替え(0) ー<br>B お気に入り ー<br>B·お気に入り グループで表示(P)<br>最新の情報に更新(E) OpenDocument 图形描画 ー<mark>ル</mark><br>の項目 脚 コンピューター iment プレゼンテ<br>iment 表計算 このフォルダーのカスタマイズ(F 韬 nt テキス 圈 bint プレゼン Microsoft PowerPoin<br>テキスト ドキュメン <sub>プロ</sub><br>元に戻す - 削除(U)  $CrI + Z$ 共有(H) 圧縮 (zip 形式) フォルタ 新規作成(X) プロパティ(R)

③「新規フォルダー」の表示を Delete し、新たなフォルダー名を入力する。

### フォルダー名の例

- ・図書名:「校正よいこのおんやく」
- ・音訳者名+図書名:「校正岡本よいこのおんやく」

・グループ名+図書名:「校正古典チームよいこのおんやく」

④「Enter」キーでフォルダー名を確定し、フォルダー(マイ ドキュメント)を閉じる。

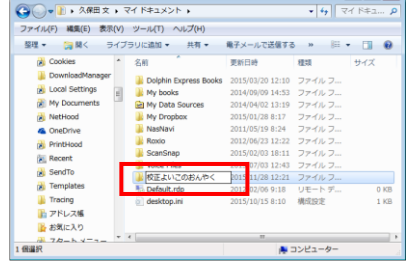

ω

### 2.ウェブスタジオ・なにわで、製作依頼を返信する

(この操作は、1冊の校正につき最初に1回だけ行う作業です)

- ①「ウェブスタジオ・なにわ」にログインする
- ② トップページの「依頼受信」に届いているメッセージをクリックする。

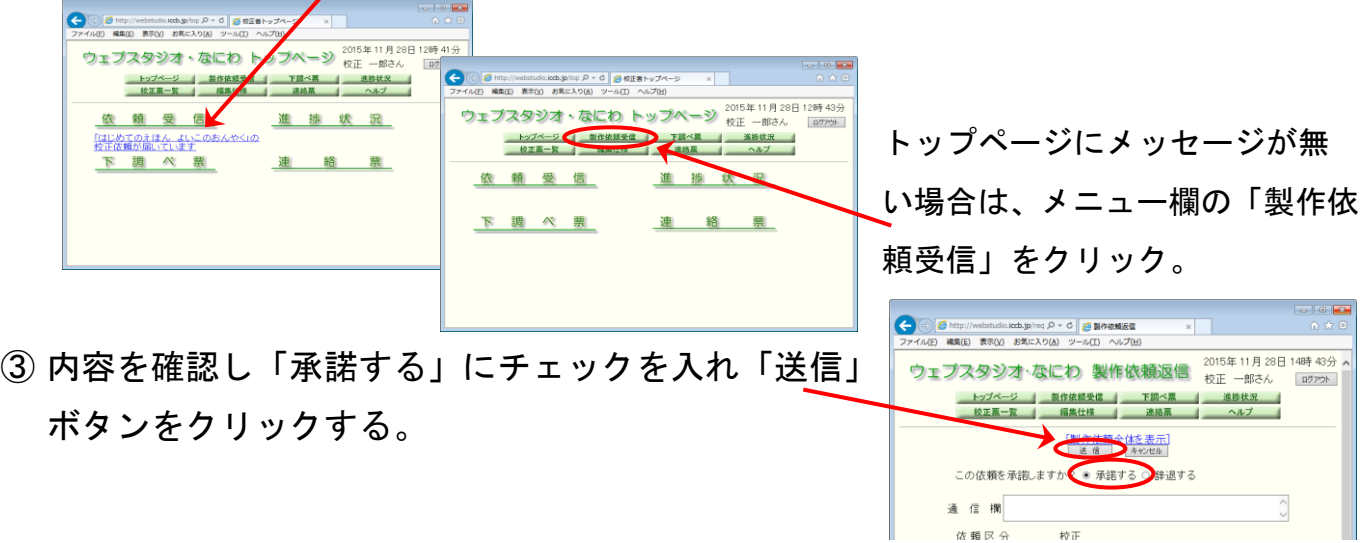

- 3. ウェブスタジオ・なにわから、校正する図書の音源 (wavファイル) をダウ ンロードする
	- ① トップページの「進捗状況」に届いているメッセージをクリックする。

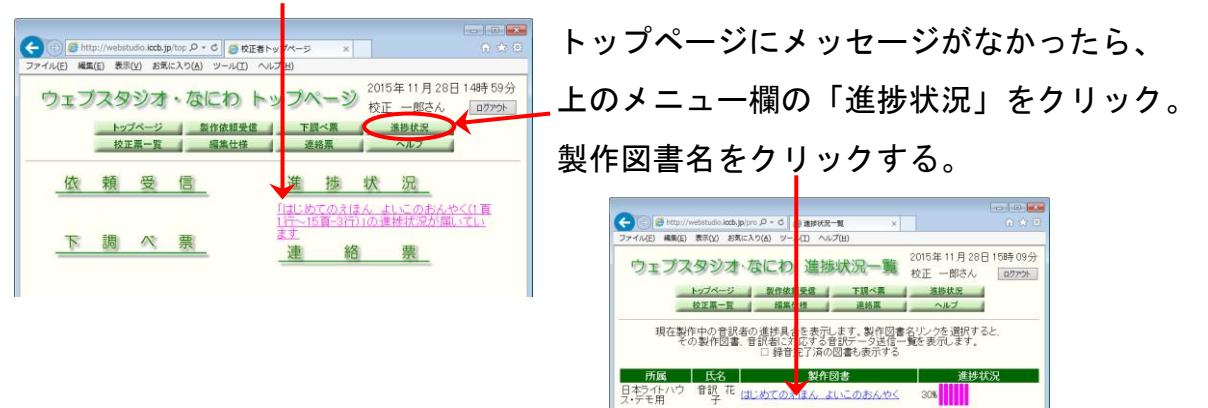

② 表示された音訳データの右端にある、「ダウンロード」ボタ ンをクリックする。

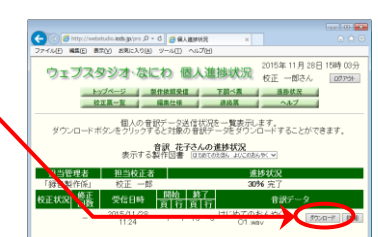

 $\overline{\alpha}$ 

30% **1111** 

③ ファイルの保存先フォルダーを指定する。

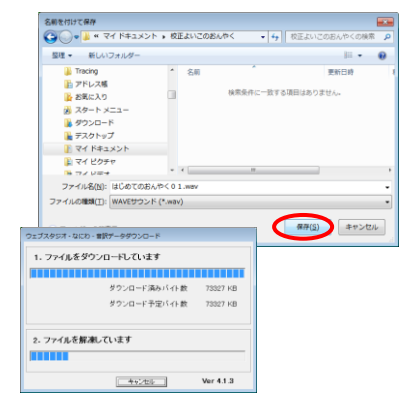

・手順1で作成した[校正する図書]のフォルダーを指定 (例)マイドキュメントの中の「校正よいこのおんやく」等 ・画面右下の「保存」をクリックするとダウンロード開始 ・確認画面で「OK」ボタンをクリックし、「ウェブスタジオ・ なにわ」を閉じる(ログアウト)ウンロードが完了しました。 O

## 4.Recdia で再生しながら、校正票に入力する

① Recdia を起動し、右下の「選択」をクリック。[校正する図書]のフォルダーを選ぶ (マイドキュメントの中の「校正よいこのおんやく」等)。

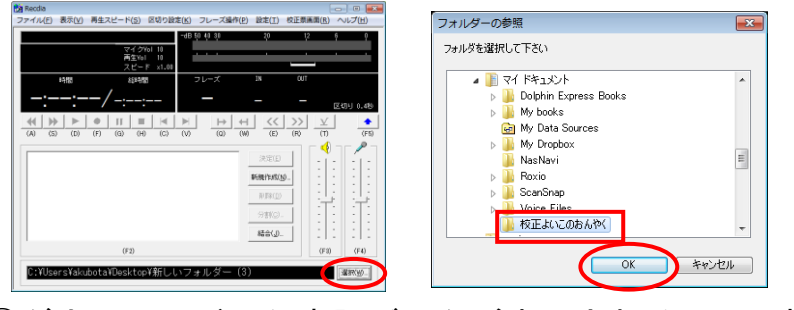

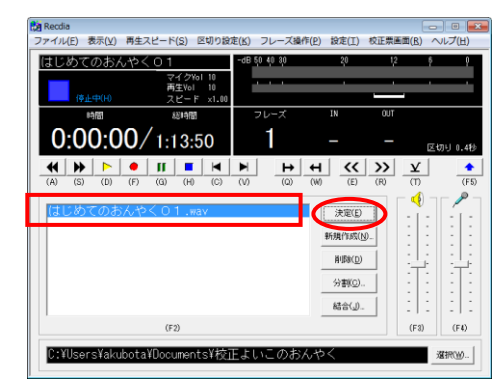

- ②ダウンロードした音訳データが表示されるので、校正 するファイル名のwavファイルを選び、「決定」を クリックする。
- ③ 再生し、原本を見ながら校正を行う。
- ④ 再生中、校正箇所が見つかったら、そこで「時間」が表示されている所をクリック。

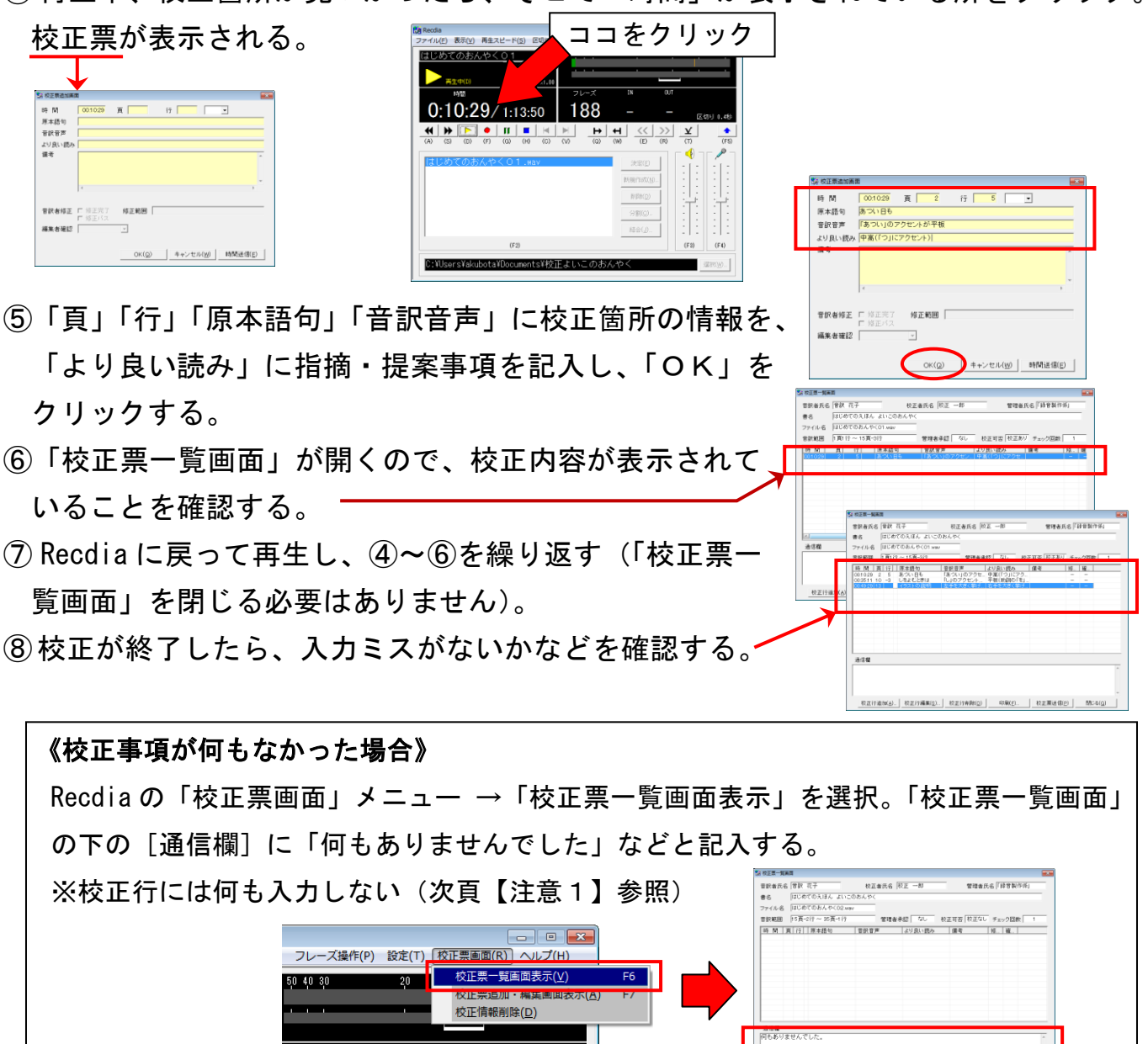

### 5.校正票を送信する

- ①「校正票一覧画面」の右下にある「校正票送信」ボタンを クリック。
- ②「校正票送信確認」が表示されたら「はい」をクリック。
- ③ 校正票が送信され、確認画面が表示されたら 「OK」をクリック。

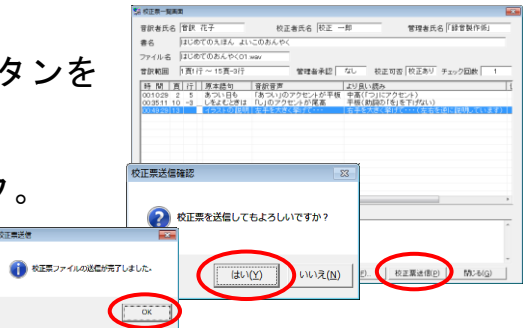

- 【注意1】校正事項が何もなかった場合、以前は、校正行の1行目に「何もありませんでした」と記入する 方法を取っていましたが、現在はシステムが改善され、校正行に何も記述せずに校正票を送信すると、 音訳データが直接編集者に届くようになりました。なお、校正行に何も記述されていなくても、「校正 票受信のお知らせ」は音訳者に届きます。
- 【注意2】初めてウェブ校正をするときは、以下の設定が必要です(wavファイルがダウンロードできな くなったときや校正票が送信できなくなったときも、再設定が必要な場合があります)。パソコンの機 種によって操作が異なりますので、職員にご相談ください。プリントを用意しています。

①Internet Explorer の「インターネットオプション」から「レベルのカスタマイズ」の設定 ②ウェブスタジオ・なにわから「クライアントアプリケーションのインストール」の実行

紙の校正表で校正をしている場合でも、ウェブ校正票は送信できます。職員にご連絡ください。

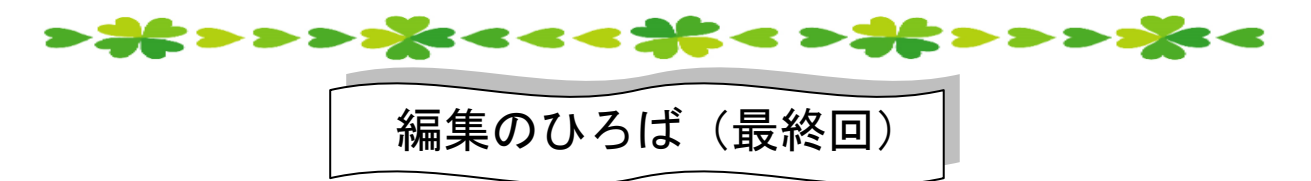

「編集のひろば」は、不安なく疑問なく能率よく編集作業が進められるようにという願いを込め て、2011 年 10 月にスタートしました。編集者だけではなく、音訳者にもデイジー図書を知っても らいたいとの思いから、用語解説に始まり、作業手順、最終チェックの現状、デイジー図書の特徴 や利用のされ方なども紹介してきました。ご存知のように、ここ数年デイジー図書をめぐる環境の 変化はめまぐるしく、デイジー図書製作においても、より広い視野に立ったノウハウが求められる ようになってきています。そこで、次回からは、「編集のひろば」と前回から始まった「これだけ は知っておきたい!デイジー図書のしくみQ&A」とを一つにし、デイジー図書全般がわかるよう な内容に一新いたします。デイジー図書製作に関わるすべての方にとって、情報を共有でき、活動 に役立てられるコーナーを目指します。

### ◆デイジー編集者へのお願い

①CDケース用紙は、各欄もれなく記入をお願いします。特に以下2点についてご注意ください。 ・一番上の「MP3 k ISBN」の欄の記入漏れが多いです。

・「時間」の欄は、秒は切り捨てて記入してください。

②CDケース用紙の「製作日」と、デイジー図書の終わりの枠でアナウンスしている製作完了日、 書誌情報の製作年月日が同一であることを、最後に必ず確認してください。

③デイジー校正表で、ページチェックに関すること、グループチェックに関すること、間 ま に関する こと、音(雑音)に関すること、打合せ事項と異なる提案などで迷ったときは、他のボランティ アの方や職員に相談しましょう。

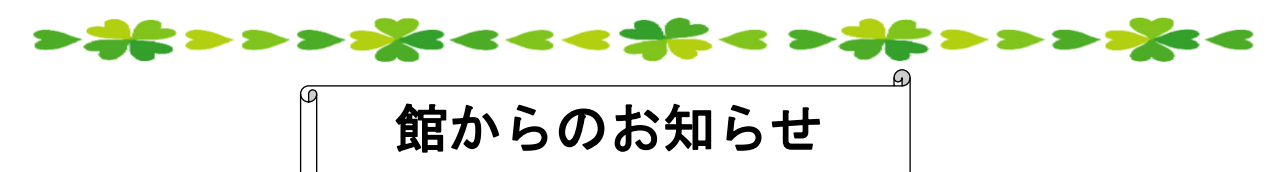

### ★年末年始のボランティア活動について

- ■年内のボランティア活動は12月25日(金)まで、年始の活動は1月6日(水)からです。 ■2016年1月9日(土)は開室いたします。
- ★第 28 回 専門音訳講習会「デイジー編集コース《応用編》・《基礎編》」開催 毎日新聞大阪社会事業団と当館が主催する専門音訳講習会です。
	- 《応用編》「聞きやすく判りやすい録音図書を作る」をテーマに、様々な内容の図書に対応した デイジー編集について学習します(パソコンは使用しません)。
		- 日程: 2016年2月12日 (金) /2月17日 (水) いずれも全1日、10時~16時。 ※2回開催しますが各日同じ内容です。参加可能な日に1日のみ受講していただきます。 定員:各日 20 人。すでにデイジー編集作業を 10 タイトル以上行っている方が対象です。 申込受付期間:2016 年1月 19 日(火)~29 日(金)
	- 《基礎編》デイジー編集の基礎知識、編集技術(演習)
		- 日程: 2016 年3月 18 日(金)・19 日(土)全 2 日、10 時~17 時。
		- 定員:8人。現在音訳活動中で、パソコンの基本操作(文字入力、ファイル操作、フォルダ ー作成)が可能な方。2日間とも参加できる方。

※事前にパソコン操作スキルの試験を実施いたします。

申込受付期間:2016 年2月9日(火)~19 日(金)

- 《受講料》両コースとも 1,000 円
- 《申込方法》申込用紙にご記入の上、録音製作係に郵送またはご持参ください(要項・申込用 紙は録音製作係にあります。お問い合わせください)。
- 《申込・お問い合わせ先》〒550-0002 大阪市西区江戸堀 1-13-2 日本ライトハウス情報文化センター 録音製作係 TEL: 06-6441-1017 / FAX: 06-6441-1027
- ★音訳ボランティアフォローアップ講習会(会話文の読み方)開催

当館での音訳ボランティア活動が3年以上で、現在、蔵書、雑誌、プライベート製作をしてい る方が対象です。

- 日程: 2016 年1月 20 日 (水) / 2 月 2 日 (火) / 2 月 19 日 (金) 全1日、10 時~15 時。 ※3回開催しますが各日同じ内容です。参加可能な日に1日のみ受講していただきます。 定員:各日 10 人。
- 申込:録音製作係まで。2016 年1月8日(金)~先着順で受け付けます。